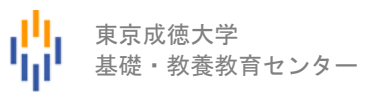

パソコンスキル認定テスト

【Word 中級】サンプル問題 解答方法

東京成徳大学

基礎・教養教育センター

# 試験前に実施

以下の作業は試験開始前に実施します。

- ⚫ 入力前に以下のページ設定をしなさい。
	- ➢ 余白の設定: 上 20mm、下 20mm、左 20mm、右 20mm

 $\mathcal{L}_{\mathcal{A}}$  , we have the set of the set of the set of the set of the set of the set of the set of the set of the set of the set of the set of the set of the set of the set of the set of the set of the set of the set o

- ➢ 文字数設定: 40 字
- ➢ 行数の設定: 45 行

### ページ設定

「フォントの設定」「余白の設定」「文字数・行数の設定」を行います。

(1) [レイアウト] タブ→ [ページ設定] グループにある □ アイコンをクリックします。

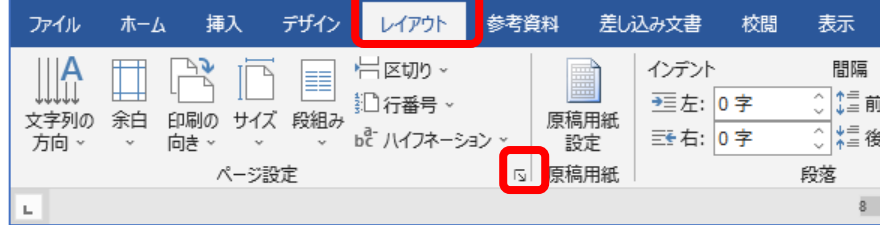

⇒ [ページ設定] ダイアログボックスが表示されます。

(2) [文字数と行数] タブの [フォントの設定] をクリックします。

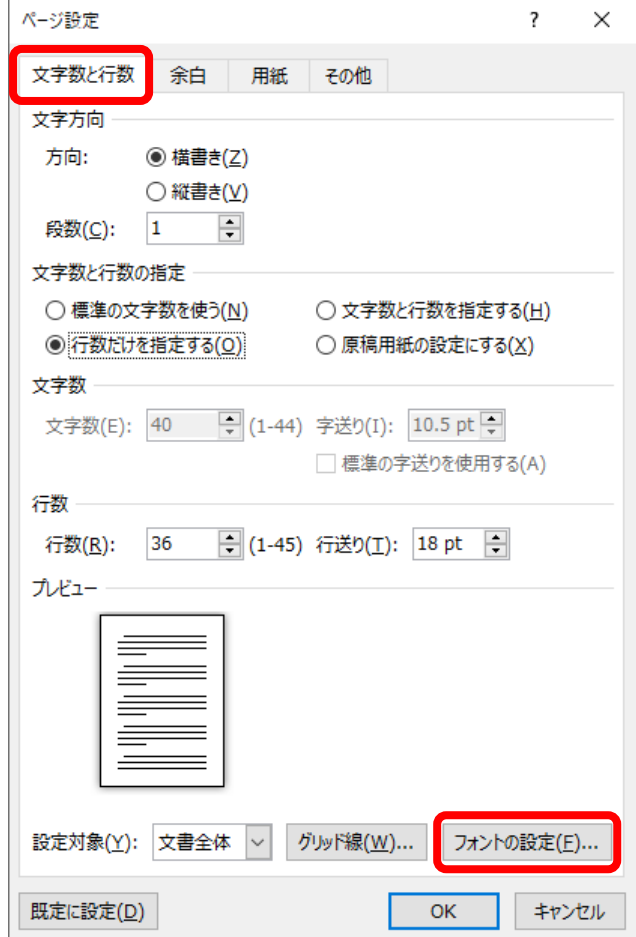

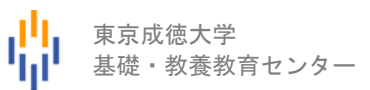

(3) [フォント] タブの [日本語用のフォント]欄を MS 明朝 に、 [英数字用のフォント]欄を (日本語用と同じフォント) に設定して、[OK]ボタンをクリックします。

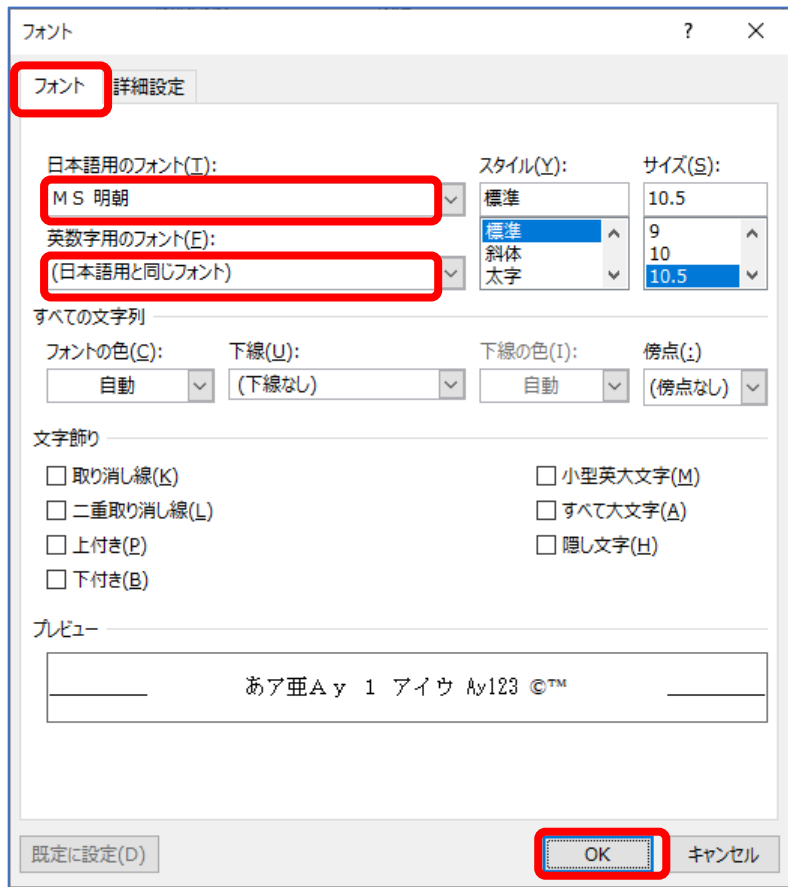

- (4) [余白]タブをクリックして、上・下・左・右の余白をそれぞれ 20 mm・20 mm・20 mm・20 mm に
	- します。

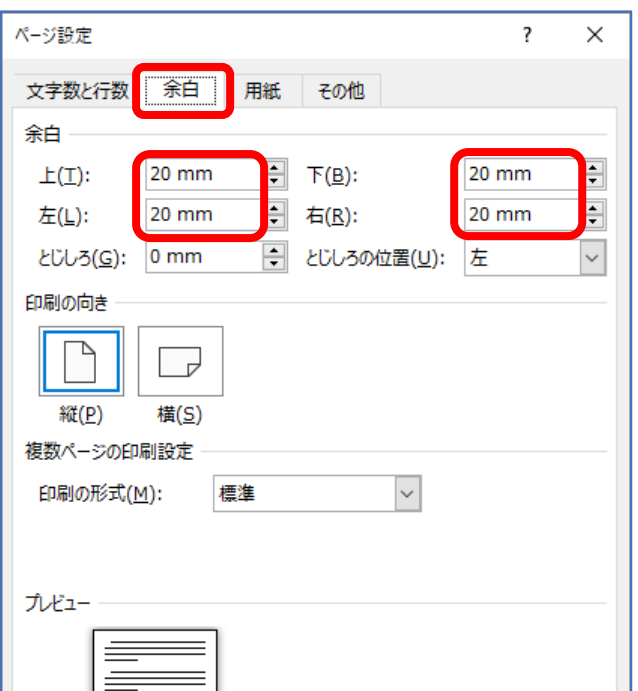

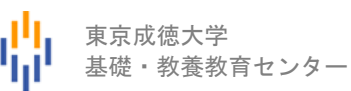

(5) [文字数と行数]タブをクリックして、[文字数と行数を指定する]にチェックを入れた後、 [文字数]を 40、 [行数]を 45 にして [OK] ボタンをクリックします。

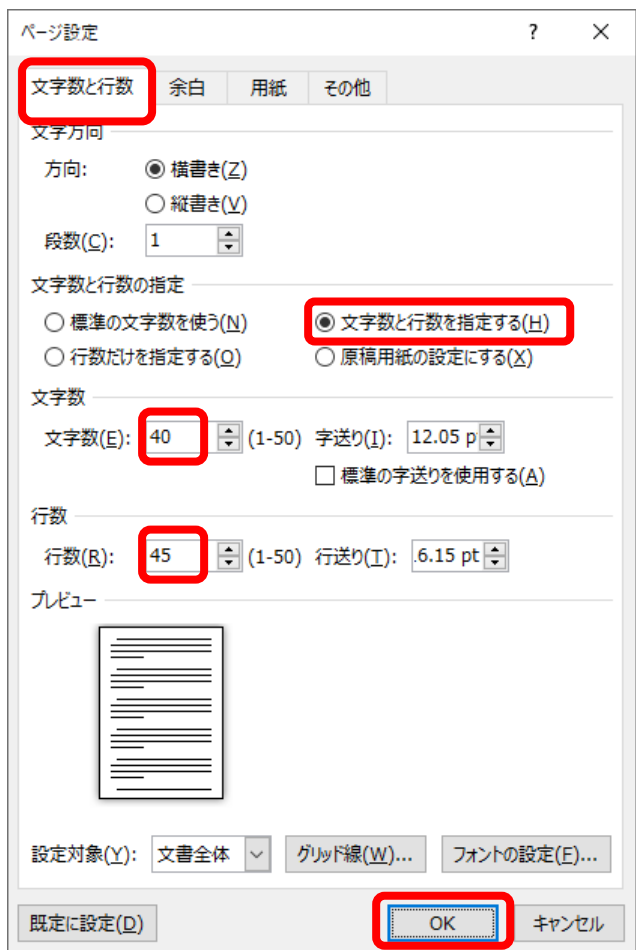

### オプションの設定

上記の設定のみでは 1 行が 40 文字にならないことがあるため、次の設定もします。

(1) [ファイル] タブ→ [オプション] をクリックします。

⇒ [Word のオプション] ダイアログボックスが表示されます。

- (2) [文字体裁]をクリックします。
- (3) [カーニング]を「半角英字のみ」、[文字間隔の調整]を「間隔を詰めない」に設定して[O K]ボタンをクリックします。

東京成徳大学

基礎・教養教育センター

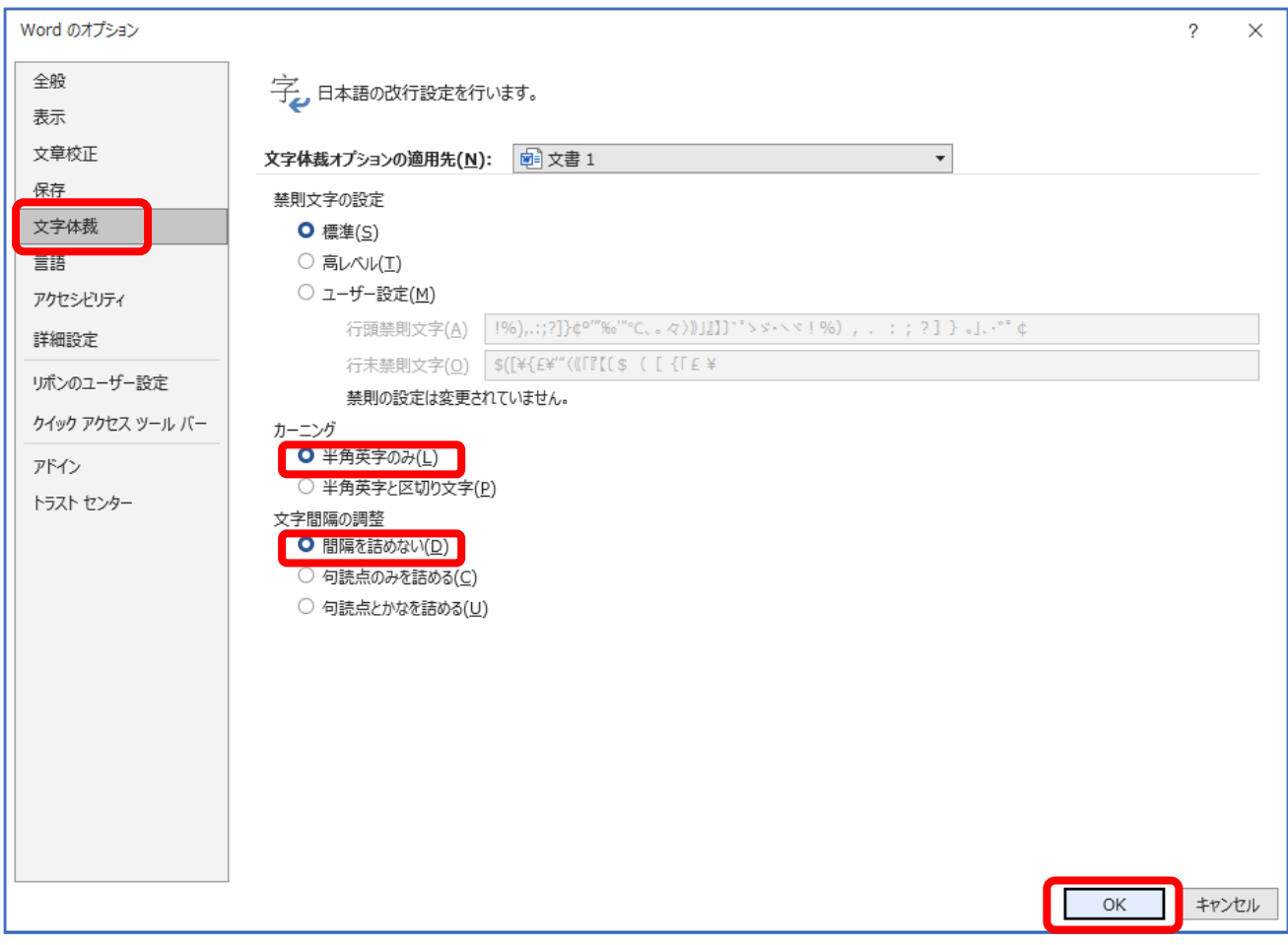

#### 画像の準備

試験当日は、試験開始前に各パソコンに画像データを配付しますが、以降のサンプル問題を解く場合 は下記 URL から ZIP ファイルをダウンロードして、適当な場所(デスクトップなど)に解凍してくださ い。

[https://www.tsu-itc.org/liberal\\_arts/PC\\_Skill/Word-2\\_Images.zip](https://www.tsu-itc.org/liberal_arts/PC_Skill/Word-2_Images.zip)

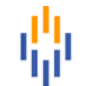

# サンプル問題

### <問題>

- ⚫ Word を使って次ページのような文書を作成しなさい。
- 入力前に以下のページ設定をしなさい。
	- ➢ 余白の設定: 上 20mm、下 20mm、左 20mm、右 20mm
	- ➢ 文字数設定: 40 字
	- ▶ 行数の設定: 45行
- ⚫ 標準フォントは MS 明朝、10.5 ポイント、黒色とする。
- 画像は事前に配付された画像ファイルを使用し、画像のサイズは変更しないこと。
- フォントの種類やサイズ、文字の配置などは以下の通りとする。
	- A) 1 行目の"令和5年3月1日"はポップ体、12 ポイント、右揃えとする。
	- B) 2 行目の"あおい町自治会報"はポップ体、26 ポイント、薄い緑色、中央揃えとする。
	- C) 3 行目に画像 image1.jpg を配置する。画像上の"みんな笑顔で明るい町に!"は行書体、18 ポイ ント、縦書きとし、画像の右側の"公園の・・・ございます。"は12ポイント、縦書きとする。
	- D) 画像 image1.jpg の下に表を作成し、中央に配置する。表内の文字は 12 ポイントとする。
	- E) 表内に画像 image2.jpg と画像 image3.jpg を配置する。
	- F) "3月も楽しい行事がたくさんあります"は 18 ポイント、中央揃えとする。
	- G) その下に表を作成し、中央に配置する。表の 1 行目をセル結合し、背景色を茶色にする。
	- H) 表内の"カラフルで楽しい遊具がいっぱい♪"はゴシック、16 ポイント、白色、中央揃えとする。
	- I) 表内に画像 image4.jpg を配置する。
	- J) 表内の"公園の遊具を・・・使いましょう。"は 16 ポイントとする。
	- K) 表の下の図形(八角形)の背景をテクスチャで塗りつぶし、図形内の文字"小学生の···ご協 力を!"は行書体、24 ポイント、中央揃えとする。
- 全てを1ページに収めること。
- 保存ファイル名は Word 中級-学籍番号.docx としなさい。

# 令和5年3月1日

# あおい町自治会報

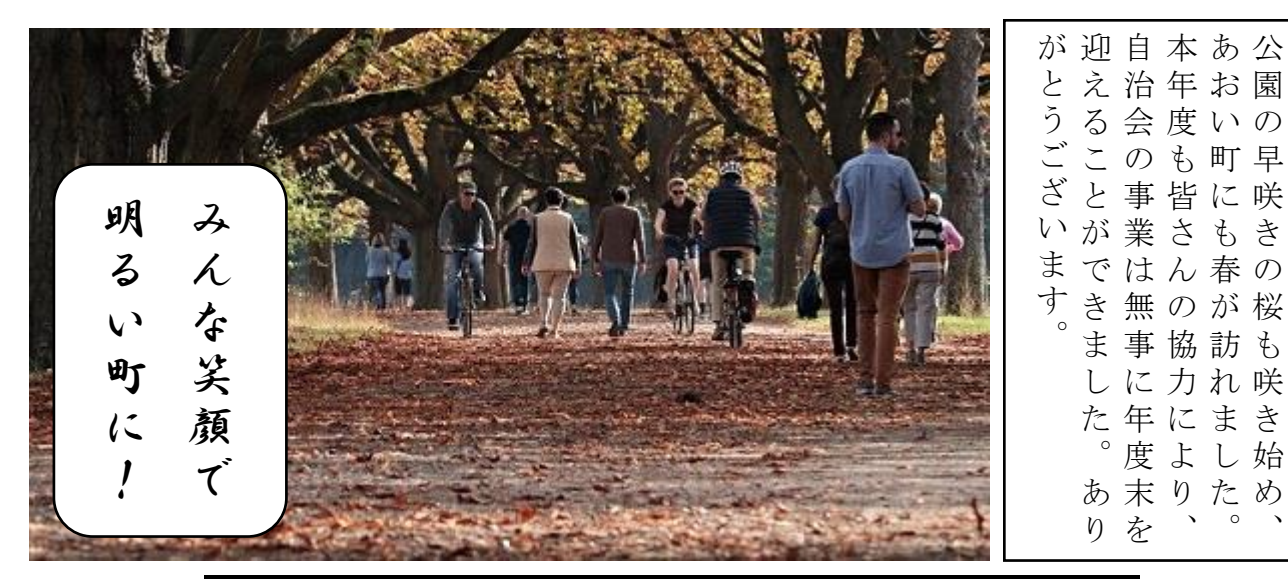

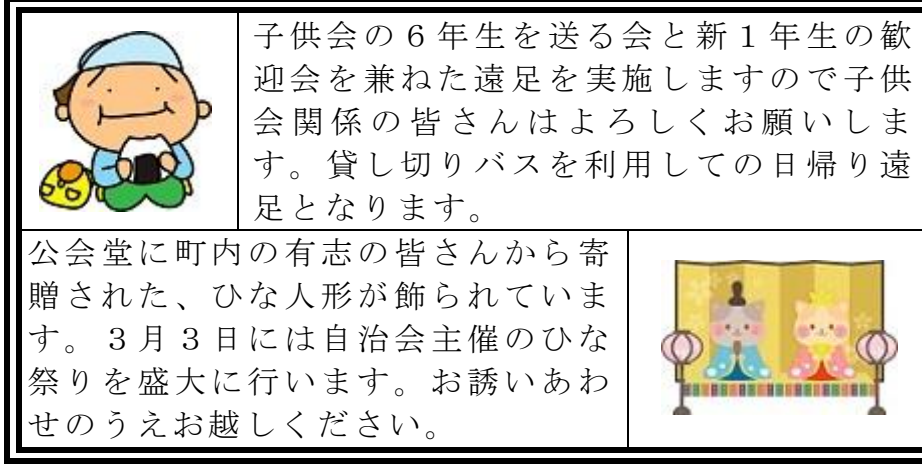

# 3月も楽しい行事がたくさんあります

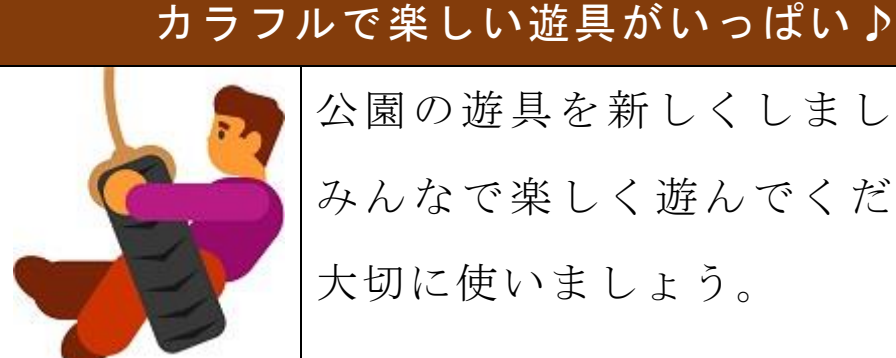

公園の遊具を新しくしましたので みんなで楽しく遊んでください。

大切に使いましょう。

小学生の登下校指導にご協力を!

Word 中級 解答方法(試験時間:30 分)

文字入力と書式設定

- ⚫ フォントの種類やサイズ、文字の配置などは以下の通りとする。
- A) 1 行目の"令和5年3月1日"はポップ体、12 ポイント、右揃えとする。
- B) 2 行目の"あおい町自治会報"はポップ体、26 ポイント、薄い緑色、中央揃えとする。

下図のように文字を入力します。

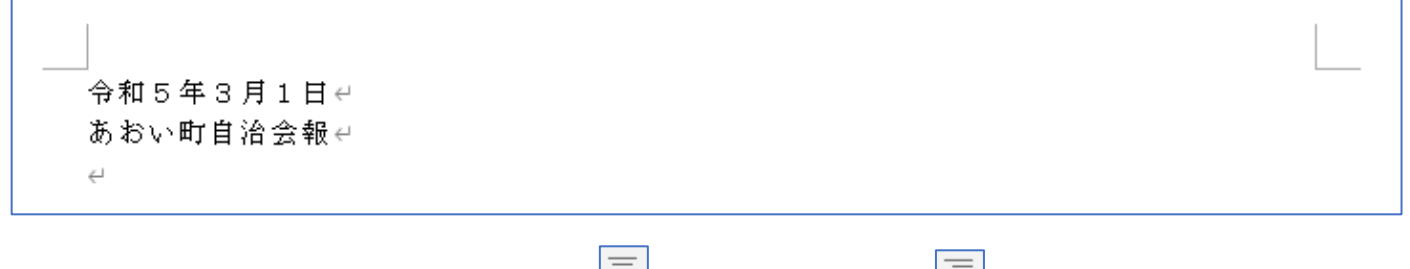

(1) [ホーム] タブ→ [段落] グループにある コココ [中央揃え] ボタンや コココ [右揃え] ボタンを利用 して、「令和5年3月1日」を右揃えにして、「あおい町自治会報」を中央揃えにします。

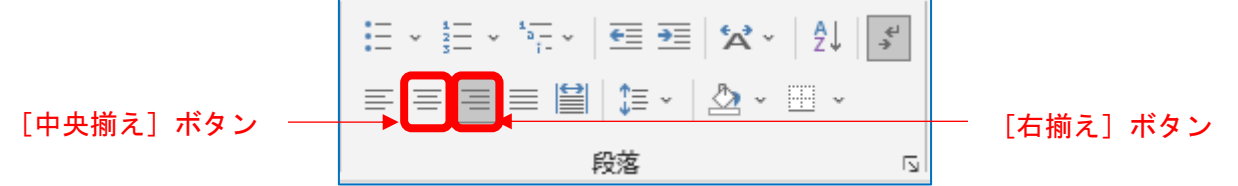

(2) [ホーム] タブ→ [フォント] グループを利用して、「令和5年3月1日」のフォントの種類をポ ップ体(例えば HG 創英角ポップ体)、フォントサイズを 12 ポイントに設定します。

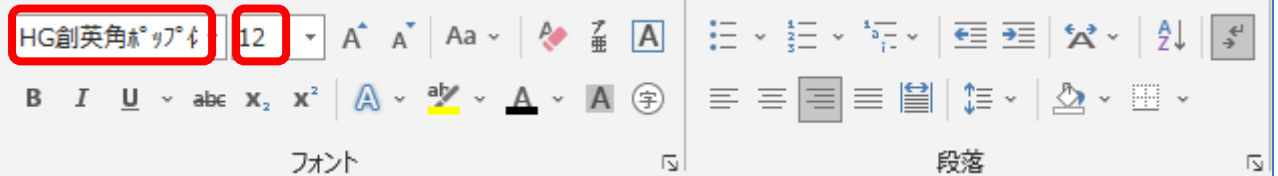

(3) [ホーム] タブ→ [フォント] グループを利用して、「あおい町自治会報」のフォントの種類をポ ップ体(例えば HG 創英角ポップ体)、フォントサイズを 26 ポイント、フォントの色を薄い緑に設 定します。

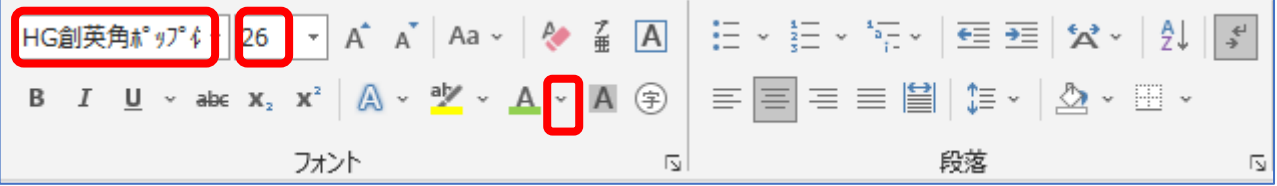

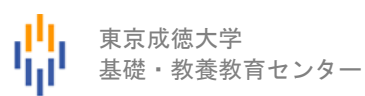

## 【ここまでの操作の結果】

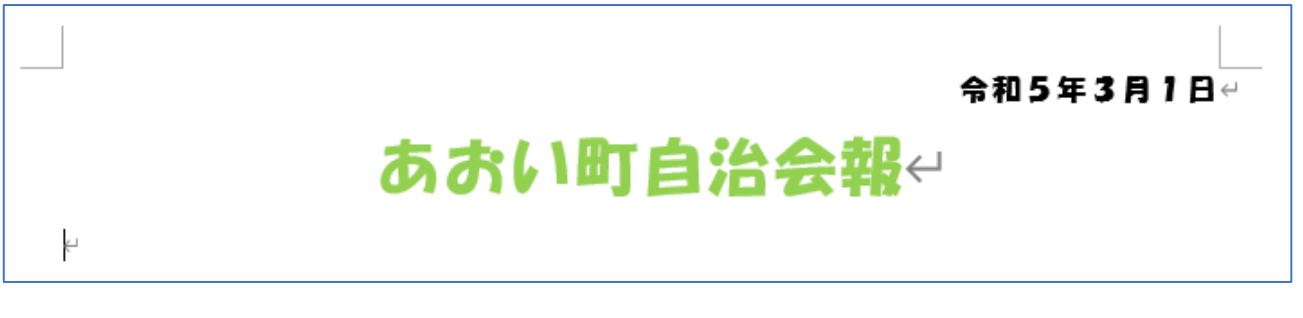

### 画像の挿入

- (1) 画像を挿入する場所でクリックします。
- (2) [挿入] タブ→ [図] グループから [画像] → [このデバイス] を選択します。事前にデスクトッ プなどに準備した画像の中からファイル image1.jpg をクリックして、[挿入]ボタンをクリッ クします。

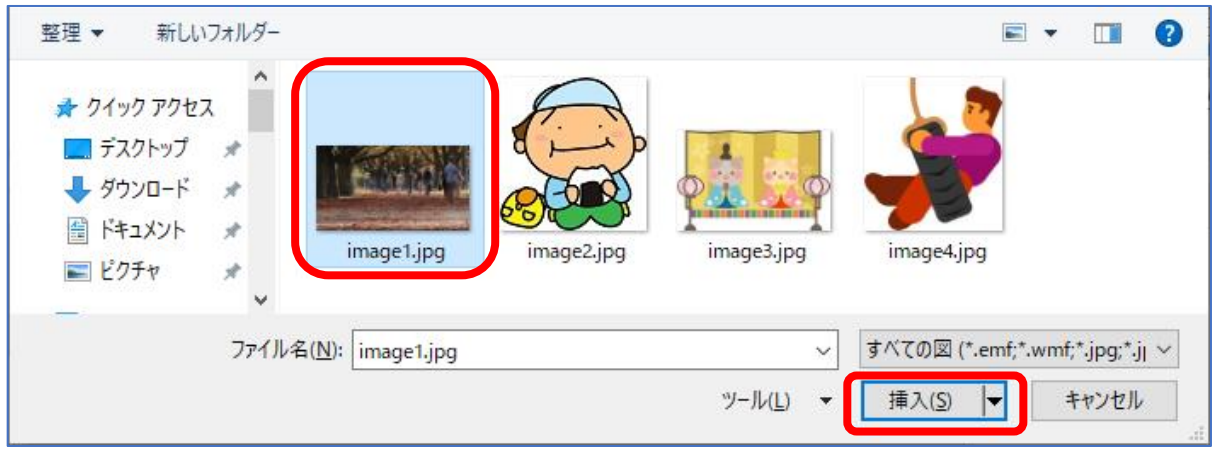

⇒ 画像が挿入されました。

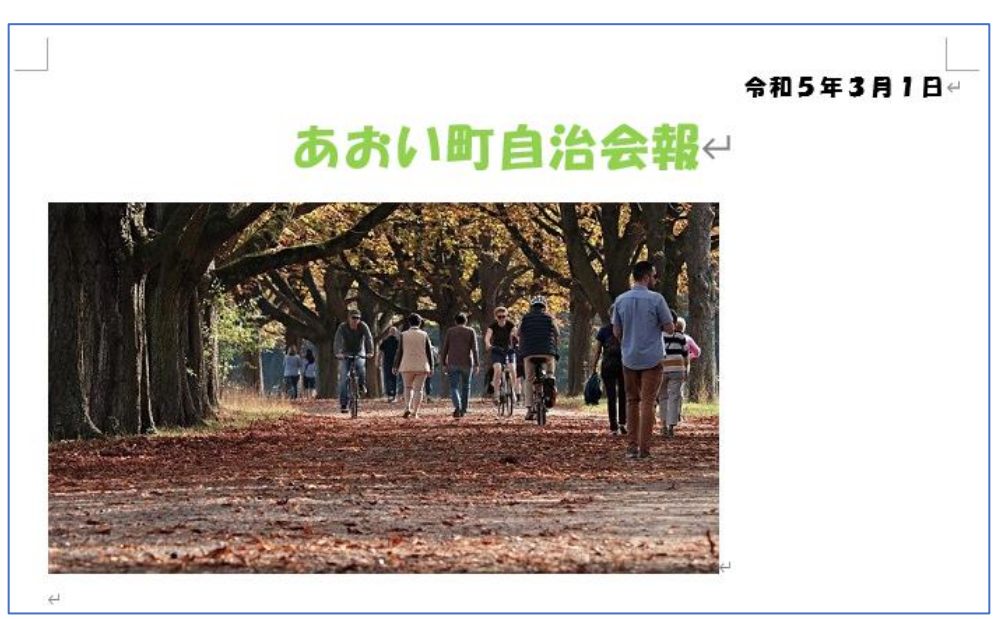

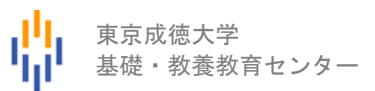

(3) 画像の下の行に改行マークが無い場合には、画像の右下でクリックしたあと、[Enter]キーを押し ます。

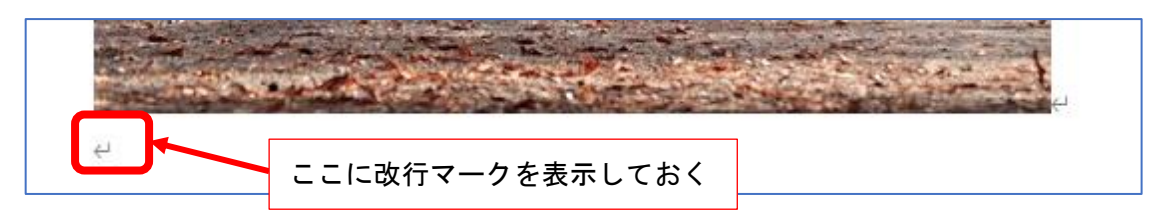

図形の作成

(1) [挿入] タブ→ [図] グループから [図形] → [正方形/長方形] を選択します。

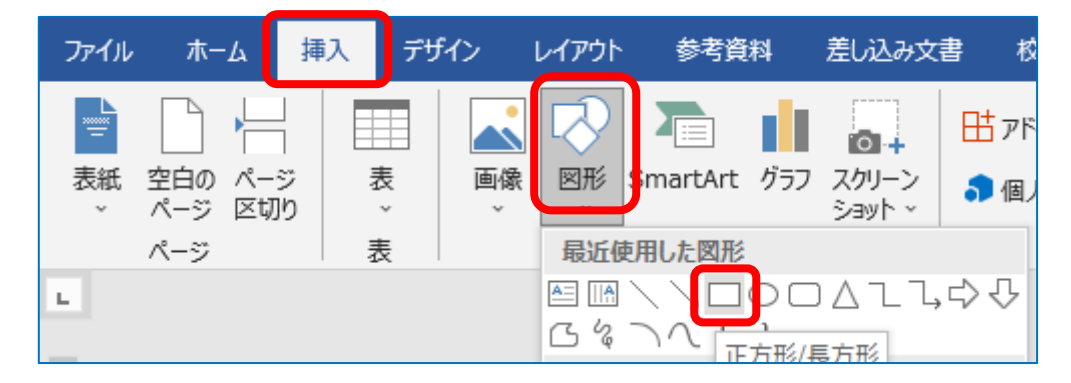

(2) 画像 image1.jpg の右側に、適当な大きさの長方形を作成します。 ※ あとで移動やサイズ変更が可能

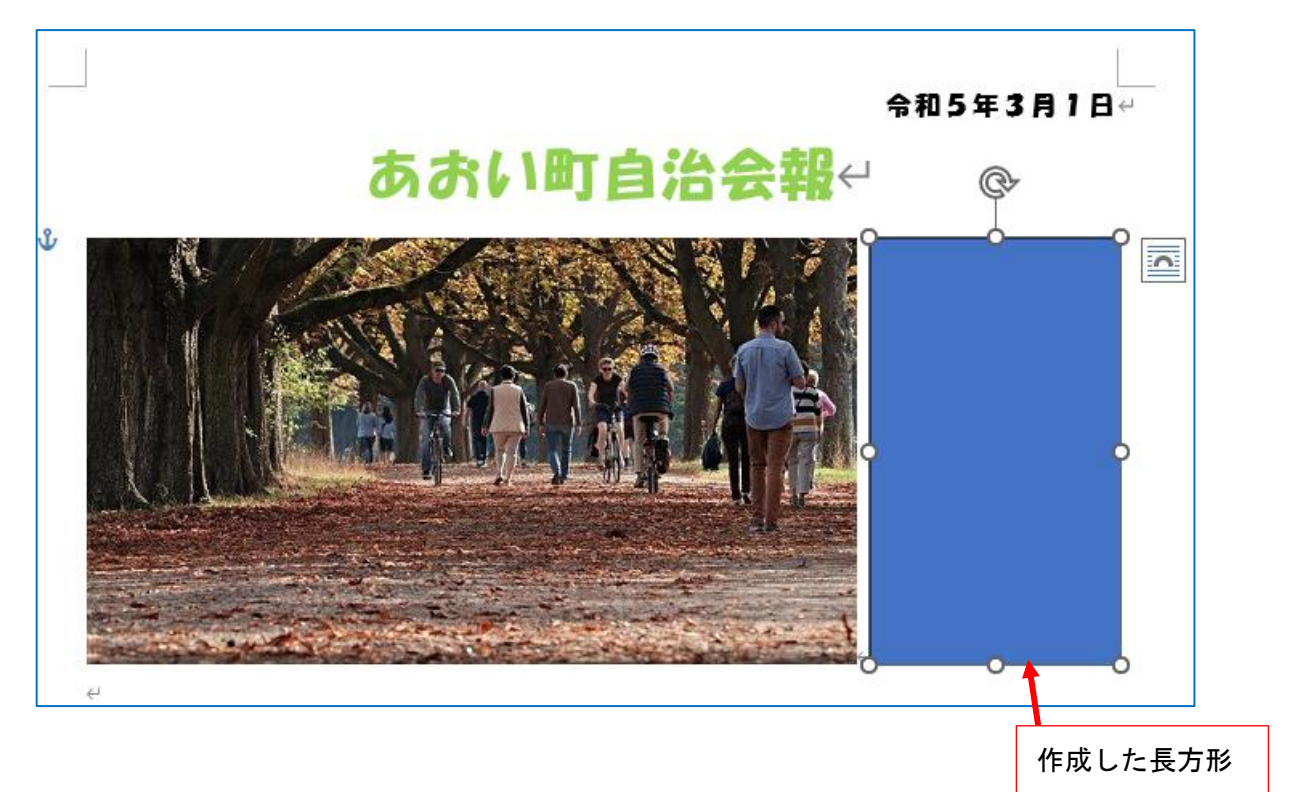

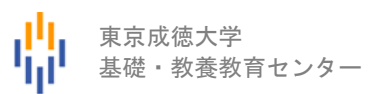

(3) 長方形の色を変更するために、[描画ツール]→[図形の書式]タブ→[図形のスタイル]グルー

**プにある** | ▼ | 【クイックスタイル】をクリックします。

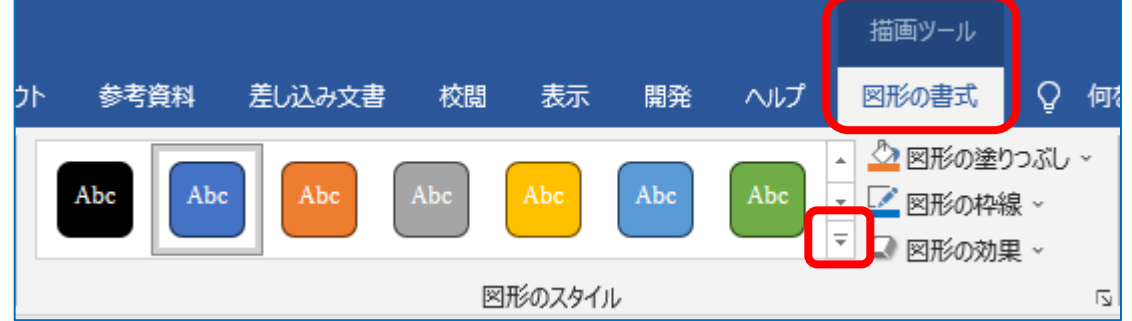

(4) 表示された [テーマスタイル]の中から「文字色:黒」「塗りつぶし:白」「枠線:黒」のスタイ ルをクリックします。

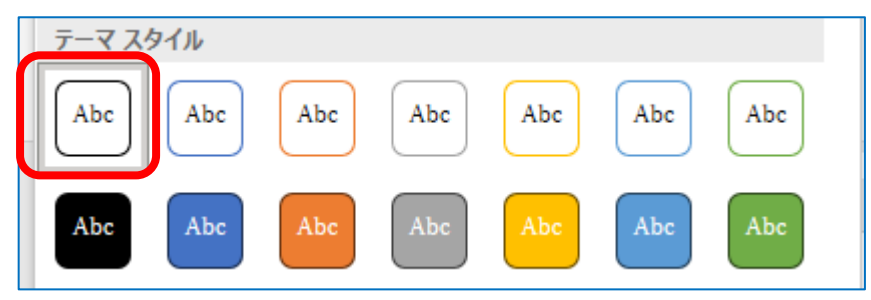

(5) 図形内に文章を入力します。 ※下図のように、横書き・中央揃えになっています。

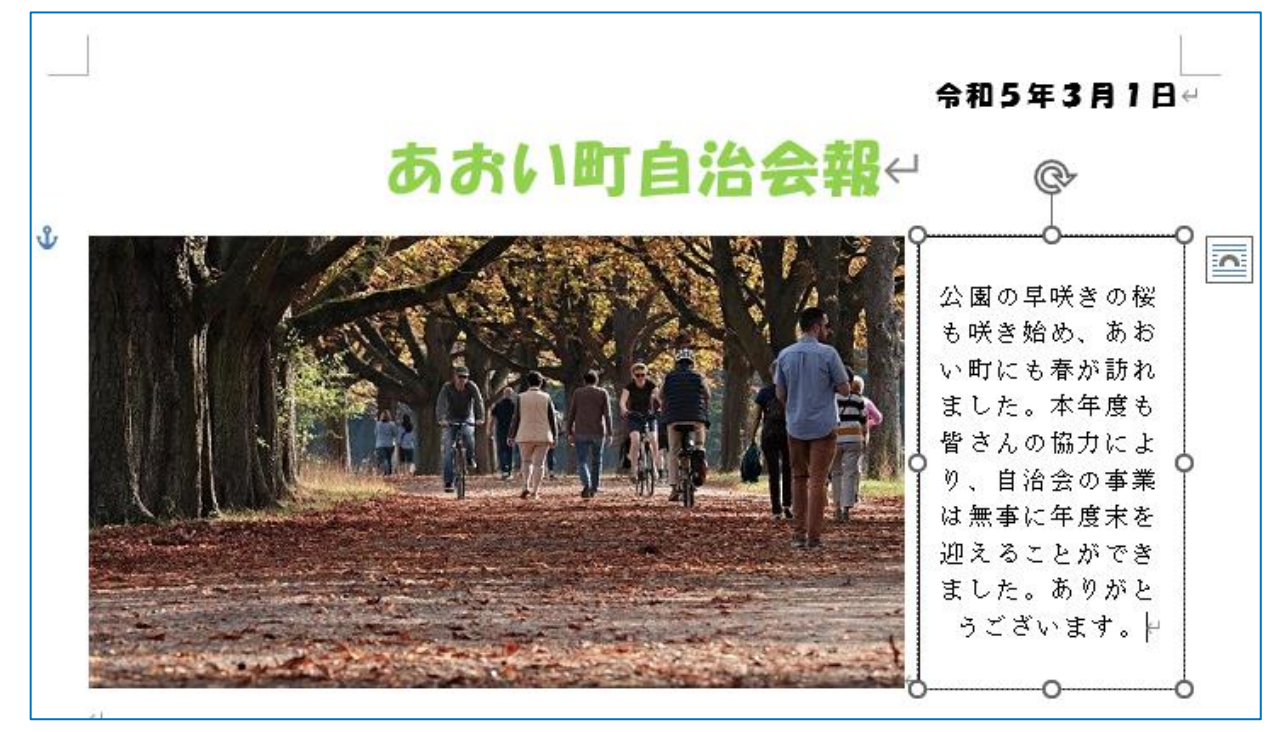

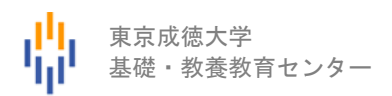

(6) [描画ツール]→ [図形の書式] タブ→ [テキスト] グループにある [文字列の方向] アイコンを クリックして、[縦書き]を選択します。

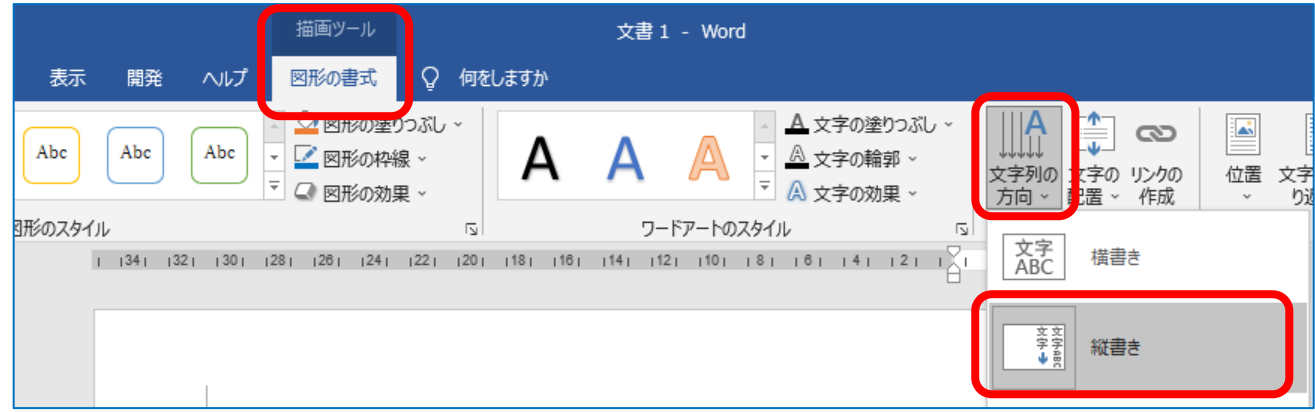

(7) 図形内の文章を全て選択状態にして、[ホーム] タブ→ [フォント] グループや [段落] グループ を利用して、フォントサイズを 12 ポイント、文字の配置を上揃えに設定します。

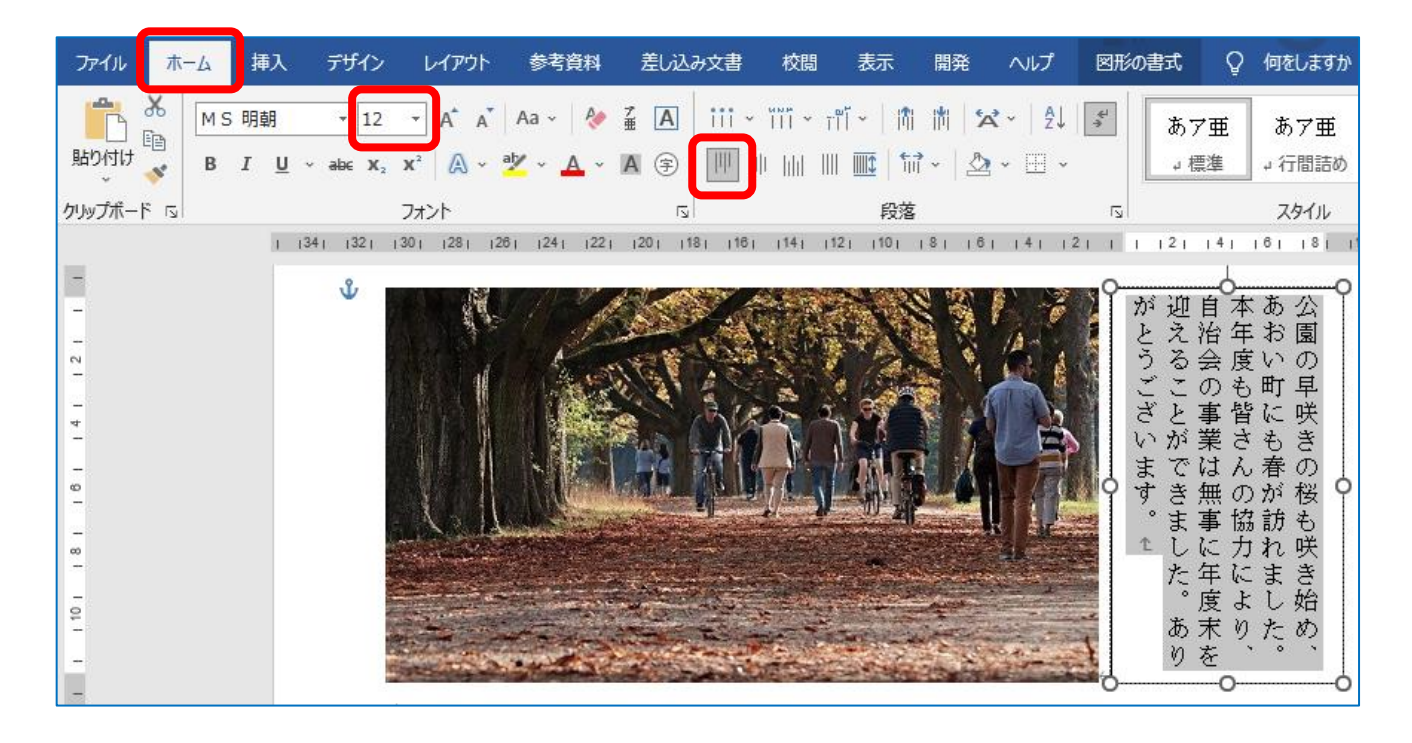

(8) 必要に応じて、長方形のサイズや位置を修正して、上図のような文章の表示にします。

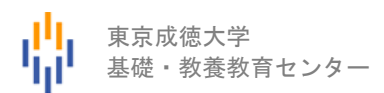

### 表の作成

- (1) 表を挿入する場所(画像の下の行)でクリックします。
- (2) [挿入] タブ→ [表] グループで、表 (2 行×2 列) の状態でクリックします。

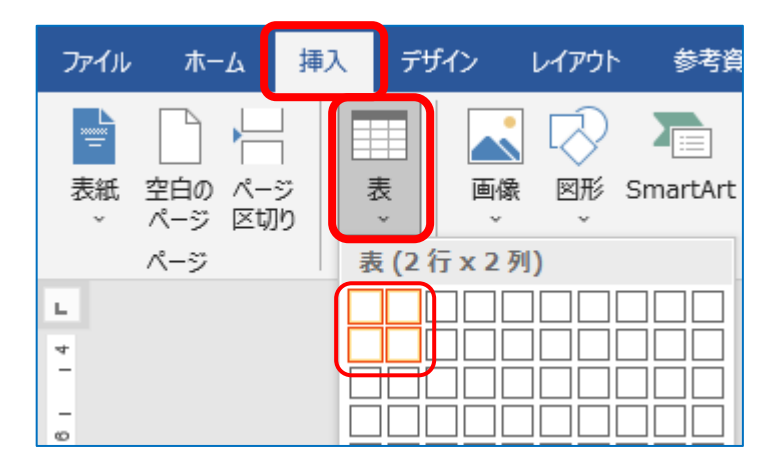

⇒ 下図のような表が表示されます。

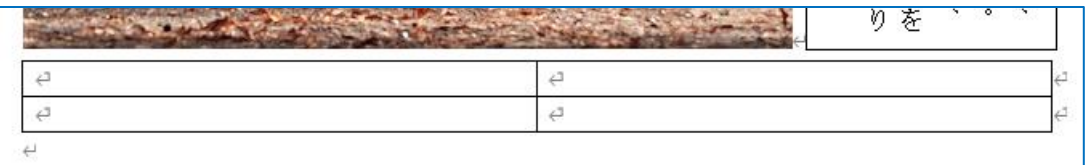

(3) 2 行 2 列の表のうち、左上のセルをクリックして、[挿入] タブ→ [図] グループ→ [画像] → [このデバイス]からファイル image2.jpg をクリックして、 [挿入] ボタンをクリックしま す。 ⇒ 下図のようになります。

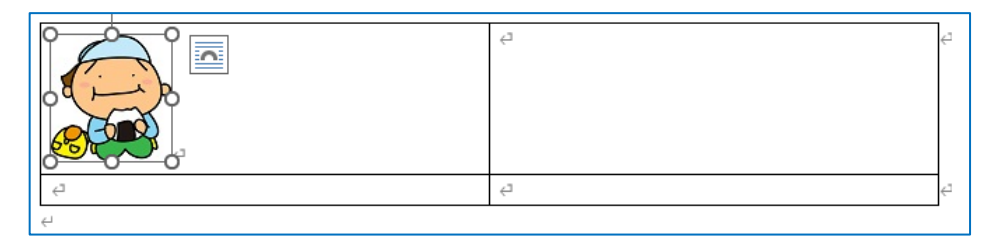

(4) 同様の方法で、2 行 2 列の表のうち、右下のセルにファイル image3.jpg の画像を挿入します。 ⇒ 下図のようになります。

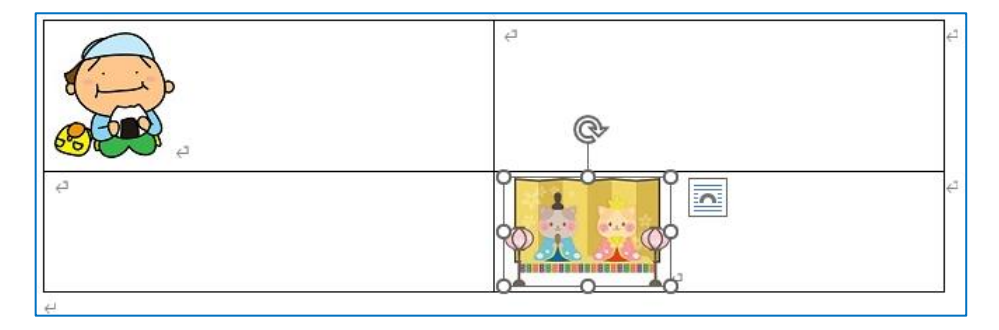

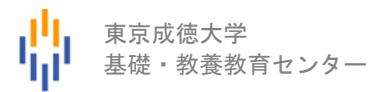

(5) 表内に文章を入力し、文字サイズを 12 ポイントにします。

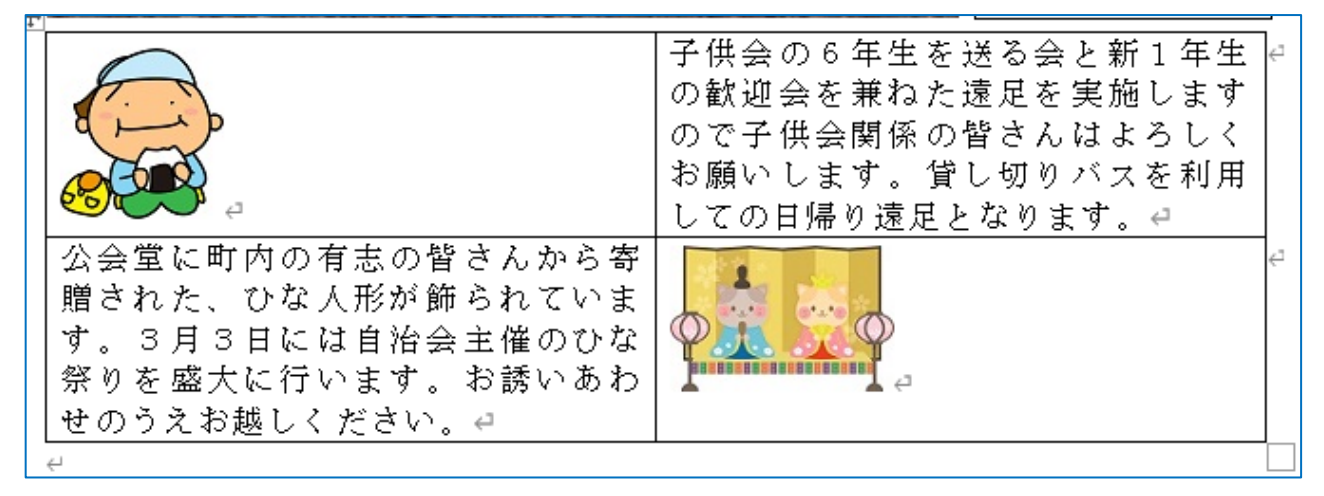

(6) 2 行 2 列の表のうち、右上セル内の下図(赤い矢印)辺りでマウスポインタが右上向き黒矢印状態 でクリックすると、右上のセルのみが選択状態になります。

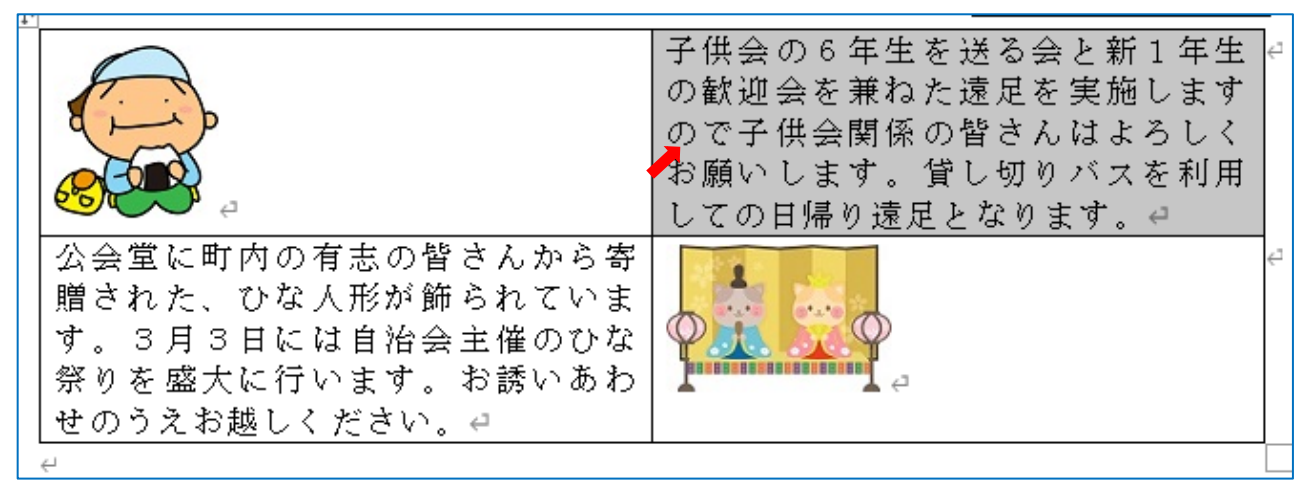

その状態で、左上セルと右上セルの間の縦線の上にマウスポインタを合わせ、マウスポインタが 「縦の二重線・左右に矢印の出た状態」で左のほうにドラッグして、下図のように縦線の位置を移 動します。

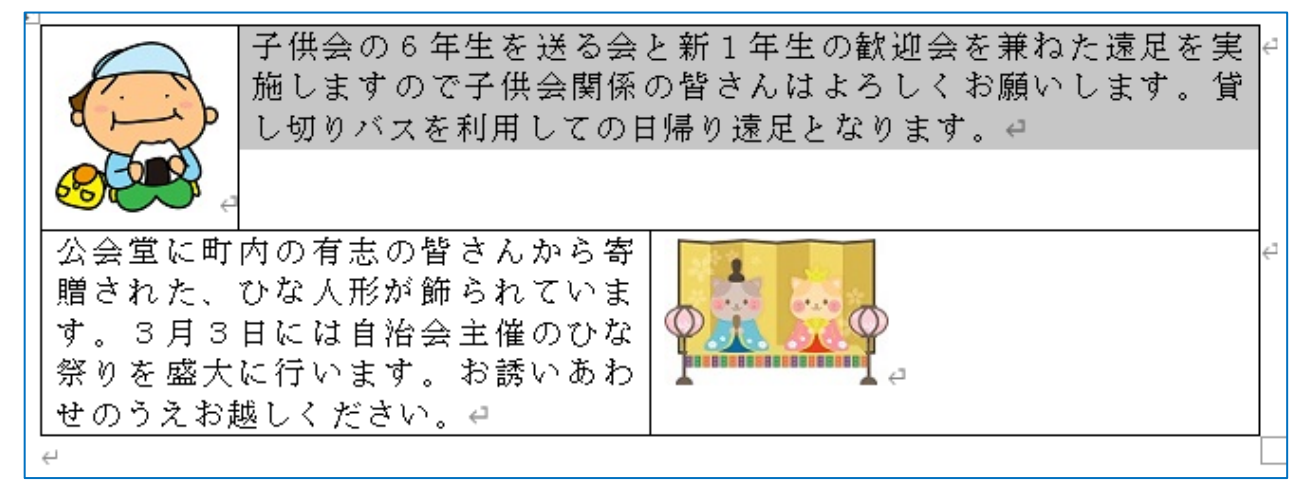

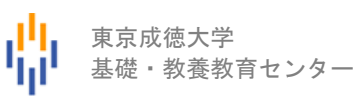

(7) セルの選択状態を解除した後、表の右端の縦線にマウスポインタを合わせ、左にドラッグして下図 のように縦線の位置を移動します。

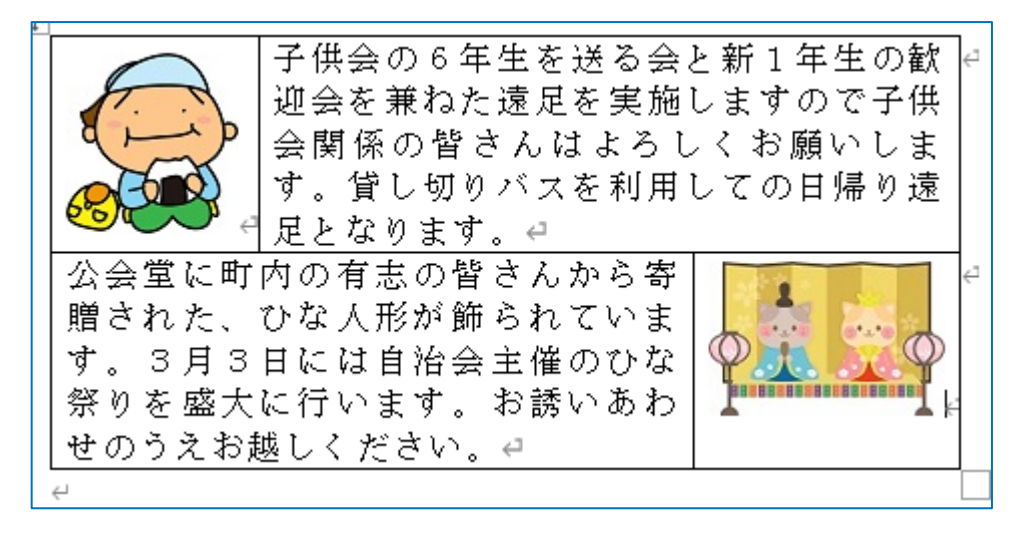

(8) 画像を表のセル内の中央に配置するために、セル内の画像をクリックしたあと、[表ツール]→ [レイアウト] タブ→ [配置] グループにある [中央揃え] ボタンをクリックします。

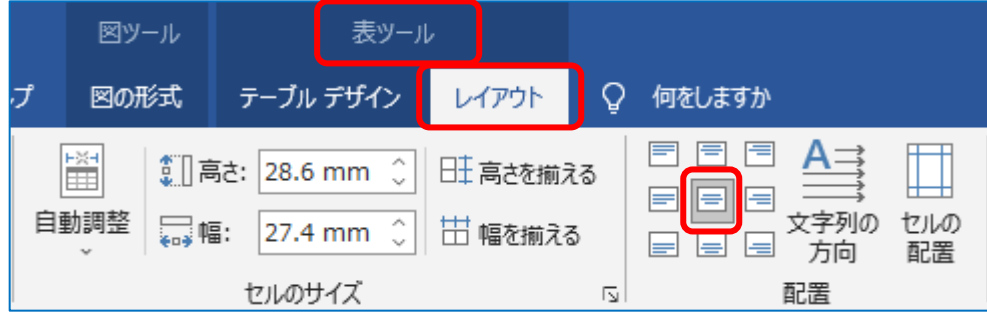

- 同様に、もう一つの画像も中央に配置します。
	- ⇒ 下図のようになりました。

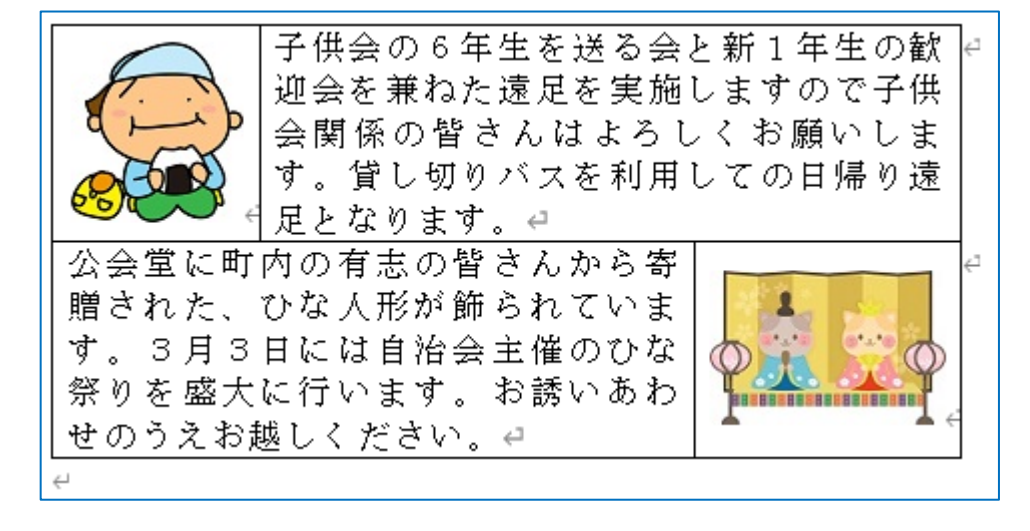

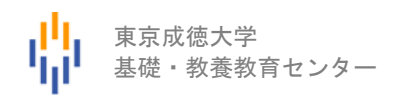

- (9) 表全体を選択するために、表の左上に表示されている十アイコンをクリックします。
- (10) [ホーム] タブ→ [段落] グループにある [中央揃え] ボタンをクリックします。
	- ⇒ 表全体が左右中央に配置されました。

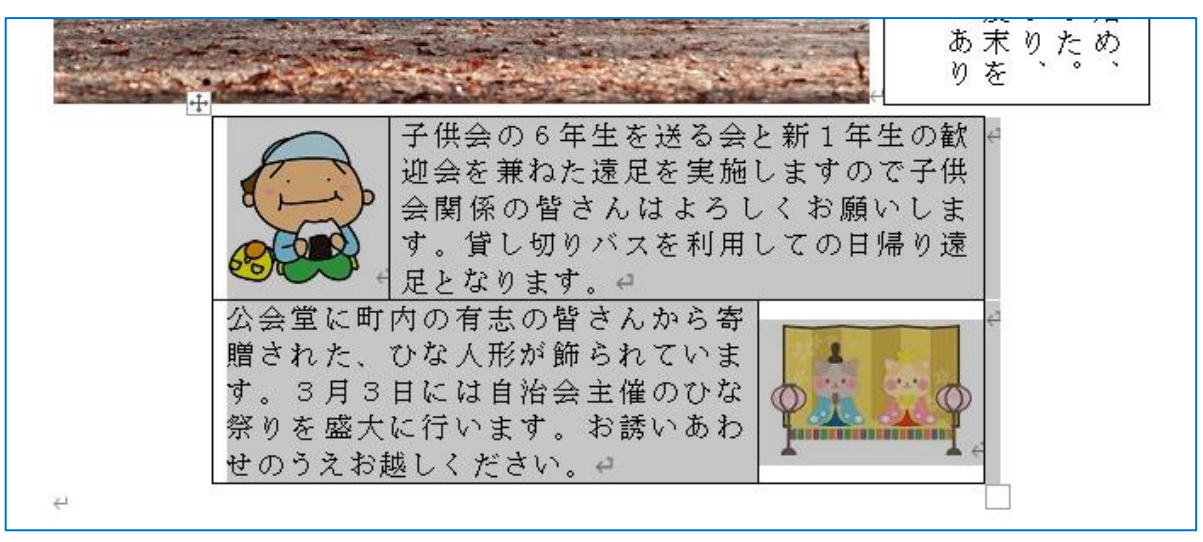

(11) [表ツール]→[テーブルデザイン] タブ→ [飾り枠] グループを利用して、線種を「二重線」、 線の太さを「2.25pt」にします。

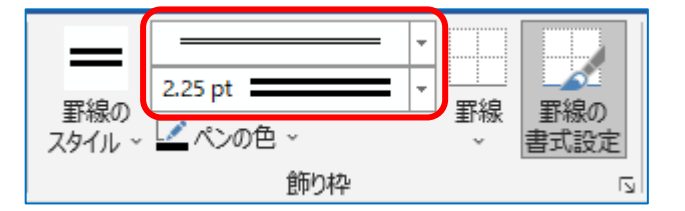

(12) [表ツール]→ [テーブルデザイン] タブ→ [飾り枠] グループを利用して、 [罫線] の▽から [外枠]を選択します。

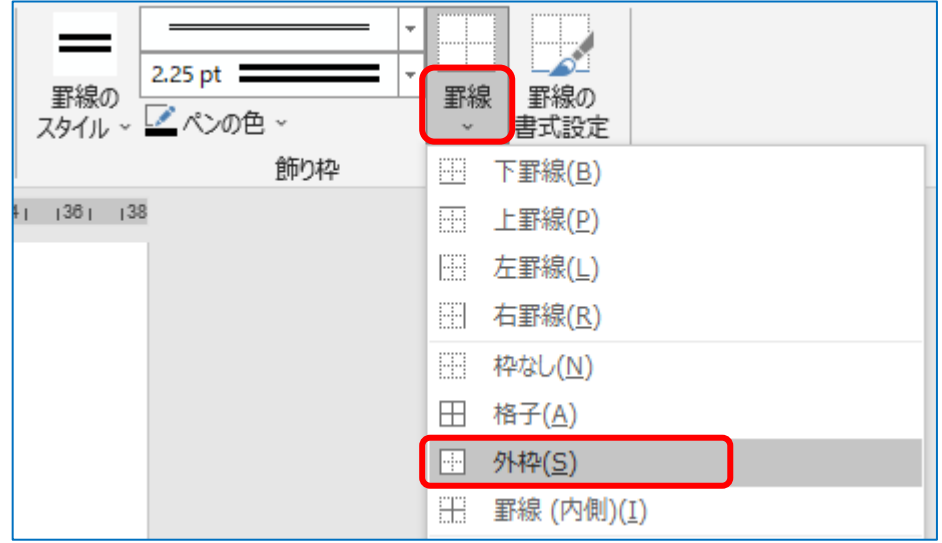

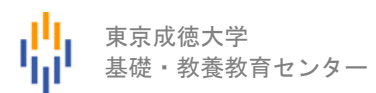

⇒ 下図のように、表の外枠が太い二重線になりました。

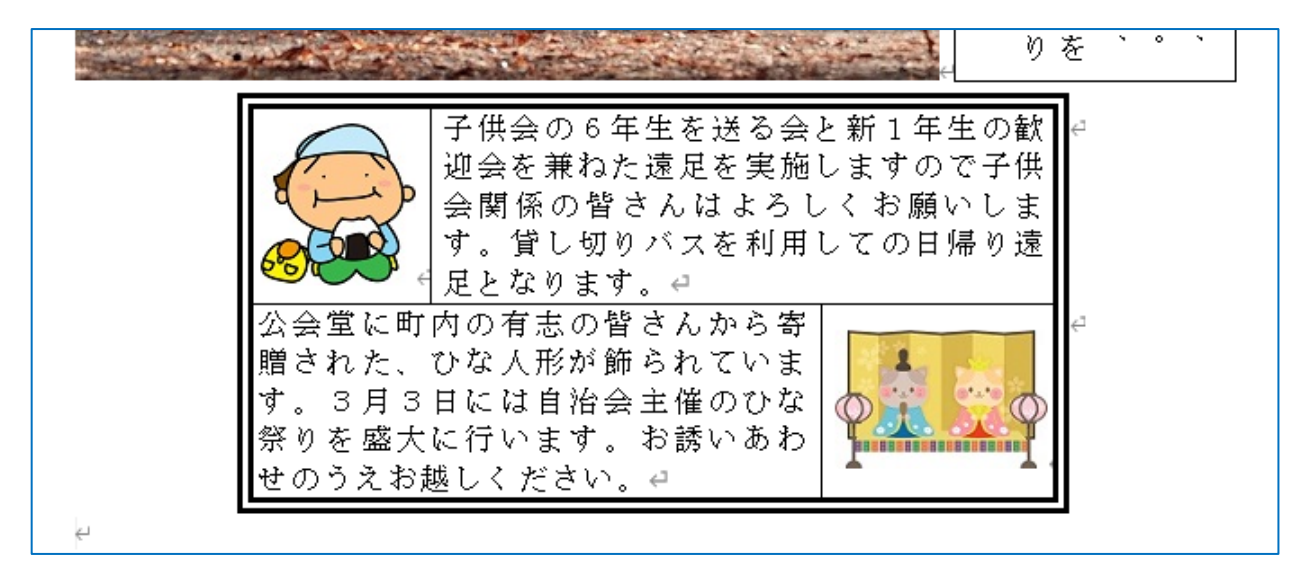

(1) 表の下に 3月も楽しい行事がたくさんあります を入力します。

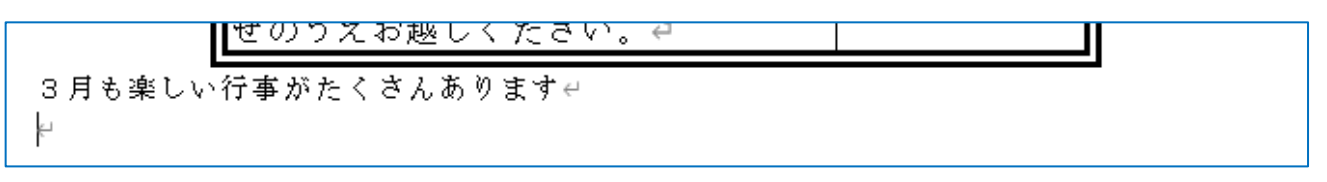

(2) 「3月も楽しい行事がたくさんあります」を 18 ポイント、中央揃えにします。

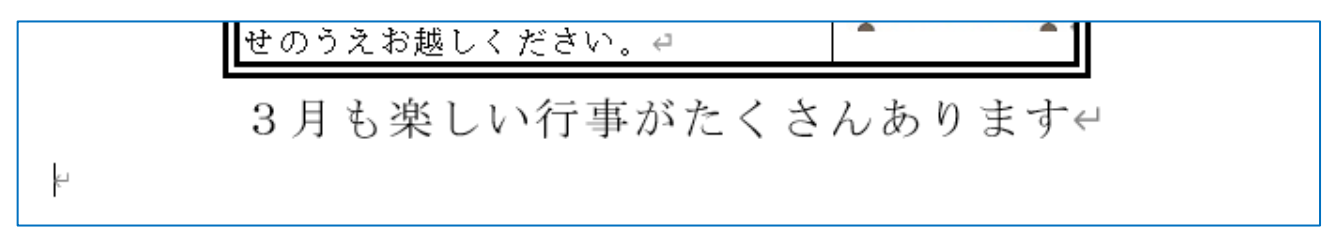

## 表の作成2

(1) 下図のように、2 行 2 列の表を作成します。

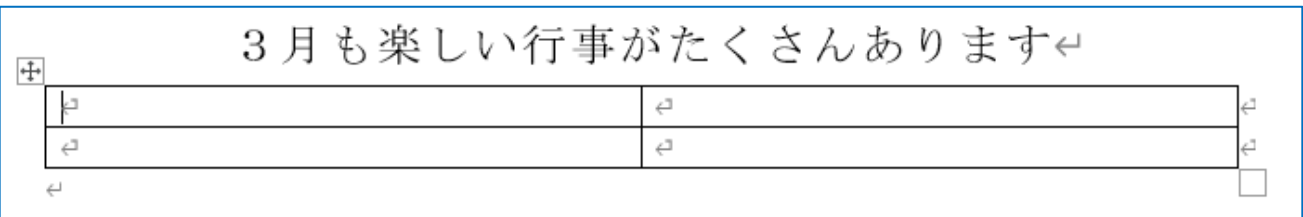

東京成徳大学

基礎・教養教育センター

(2) 表の1行目のセルを全て選択して、 [表ツール]→ [レイアウト] タブ→ [結合] グループにある [セルの結合] アイコンを選択します。

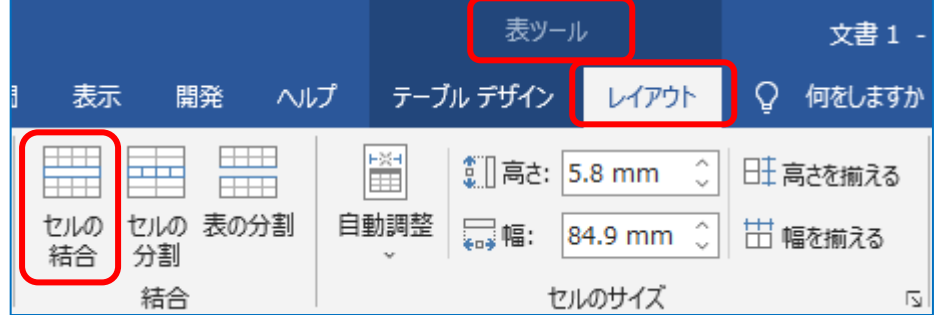

⇒ 下図のようになりました。

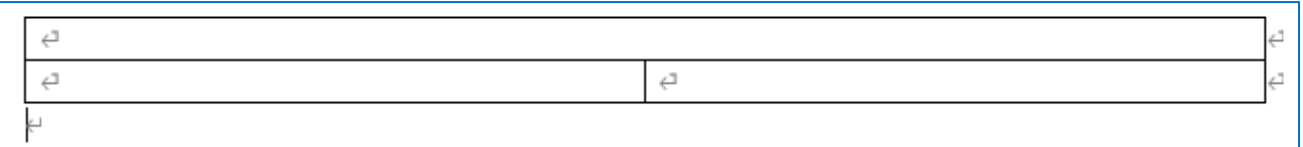

(3) 下図のように、セル内に文字入力と画像の挿入をします。

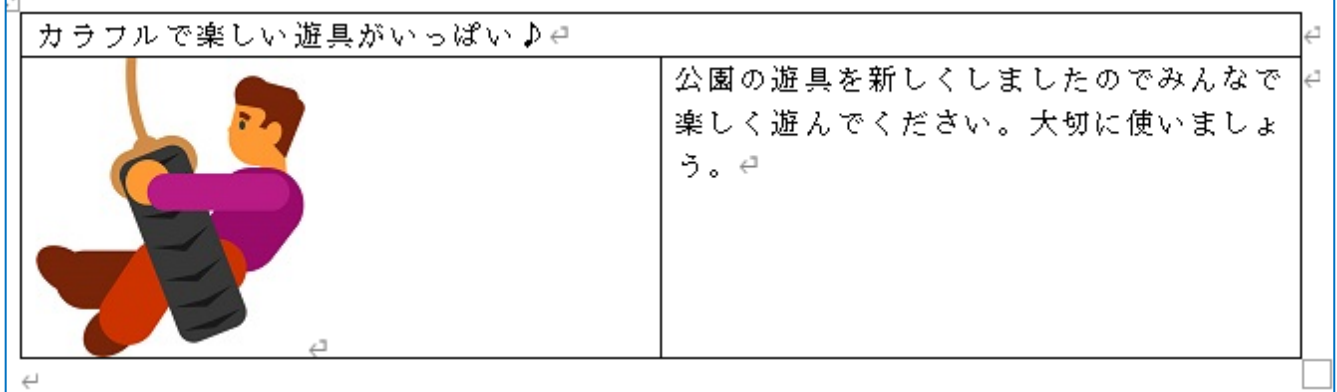

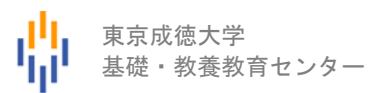

(4) 表の1行目のセルをクリックして、 [表ツール]→ [テーブルデザイン] タブ→ [表のスタイル] グループにある[塗りつぶし]アイコンから適切な色を選択します。

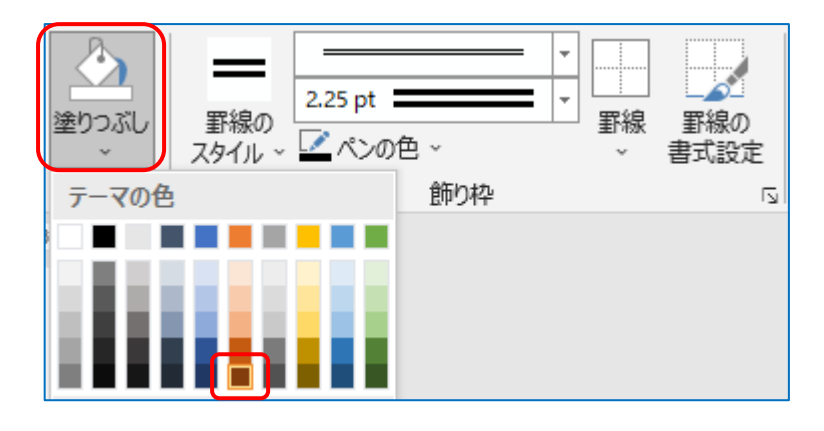

- (5) 表内の"カラフルで楽しい遊具がいっぱい♪"はゴシック(例えば MS ゴシック)、16 ポイント、 白色、中央揃えにします。
- (6) 表内の"公園の遊具を・・・使いましょう。"は 16 ポイントにします。
- (7) セルの幅や表の横幅を調整した後、表全体を中央に配置します。 ⇒ 下図のようになります。

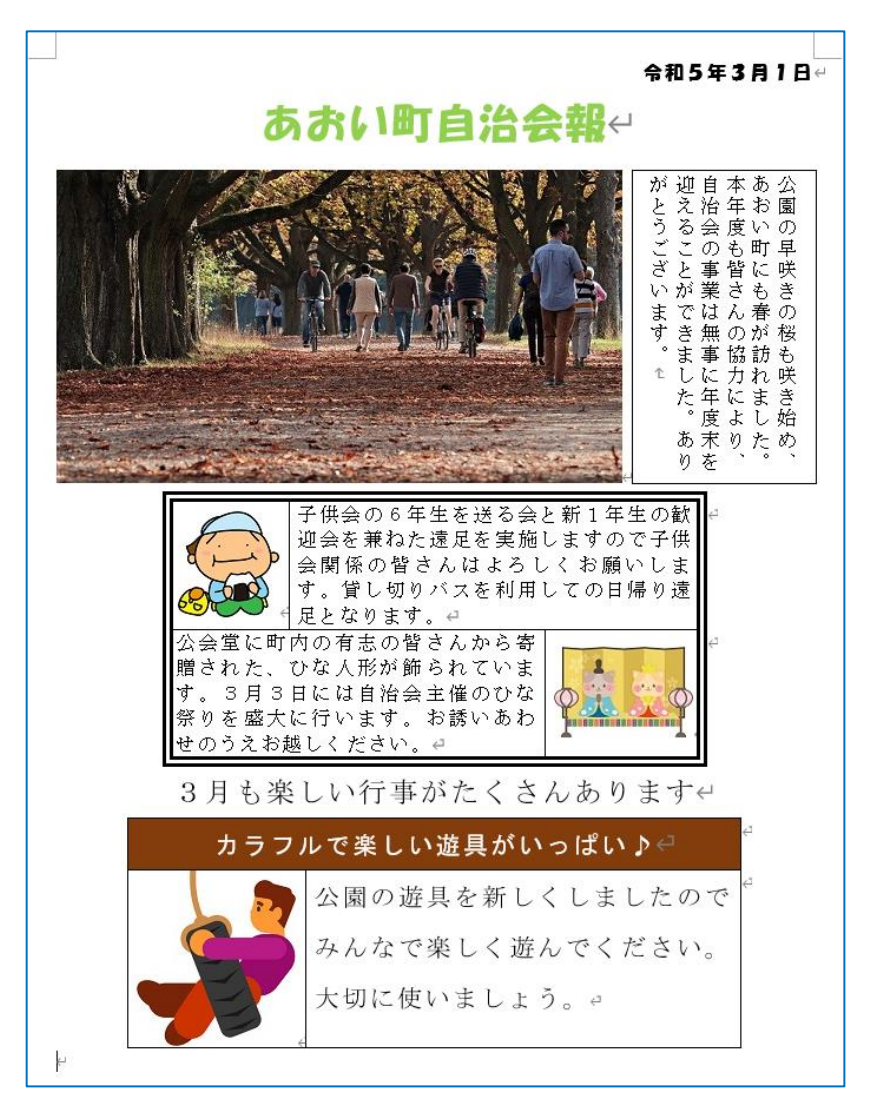

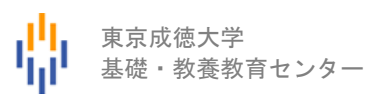

## 図形の作成2

(1) [挿入] タブ→ [図] グループから [図形] → [八角形] を選択します。

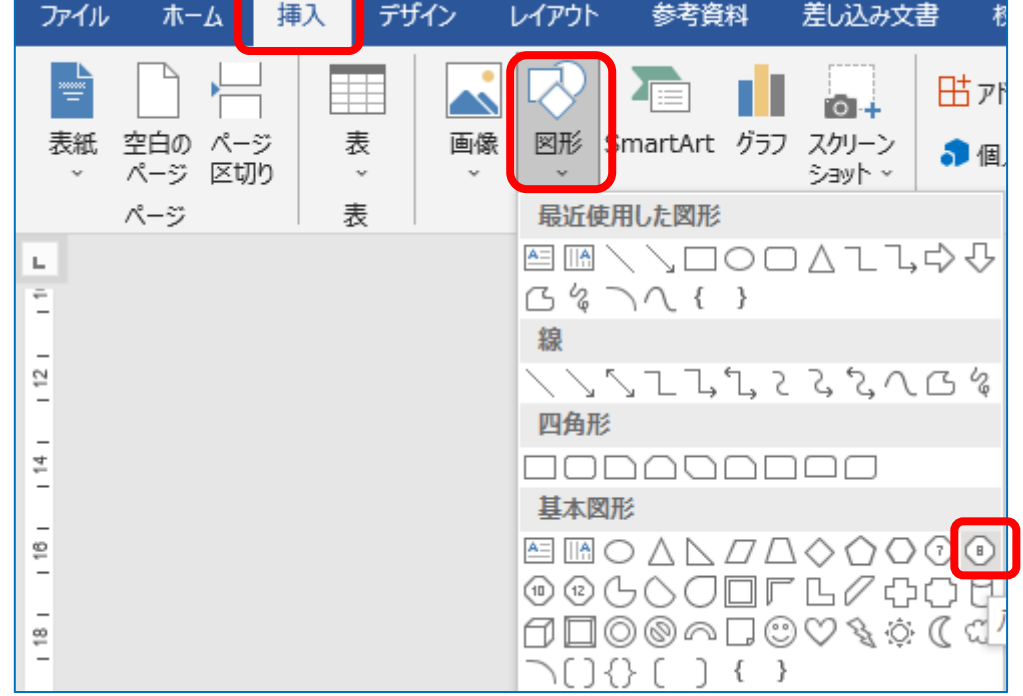

(2) 横長の八角形を作成し、「文字色:黒」「塗りつぶし:白」「枠線:黒」のスタイルを設定しま す。

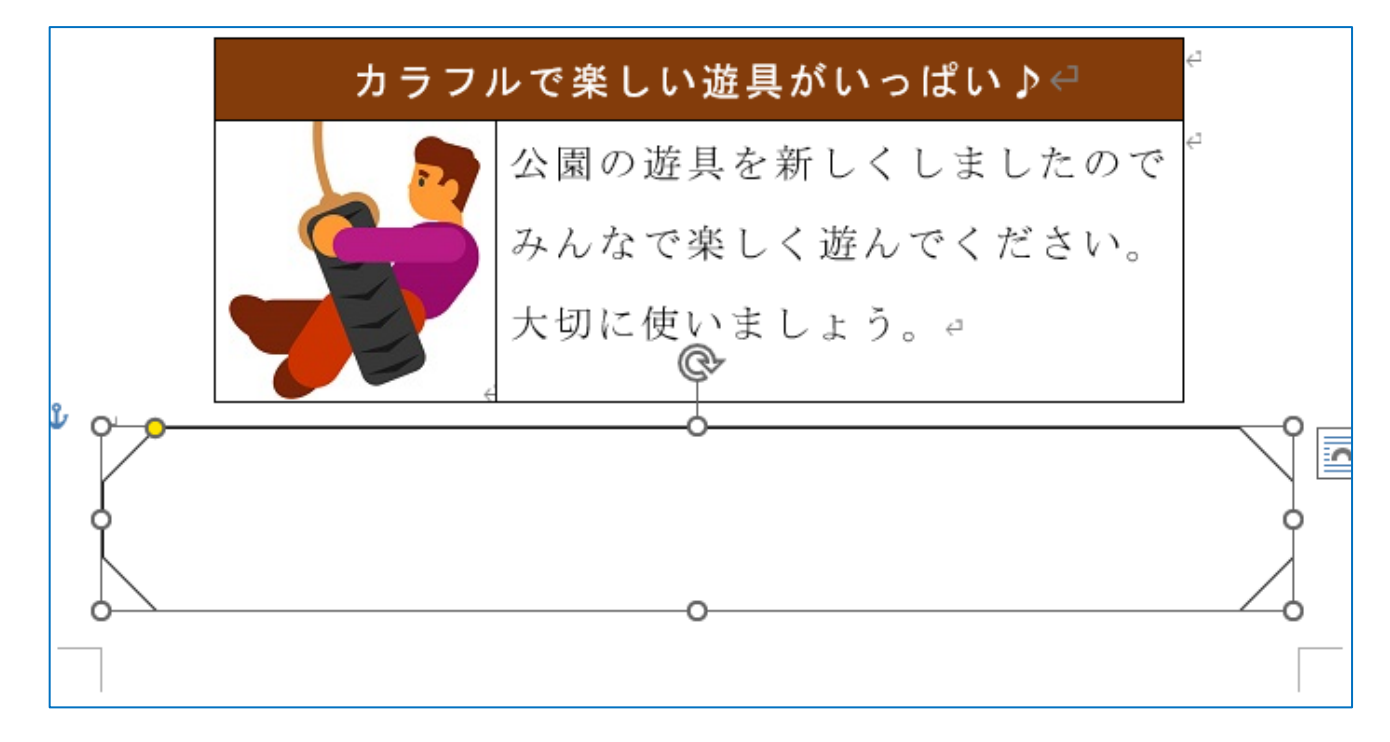

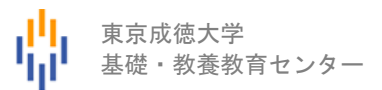

(3) 八角形の図形を選択している状態で、[描画ツール]→[図形の書式]タブ→[図形のスタイル] グループにある[塗りつぶし]→ [テクスチャ]から適切な画像をクリックします。 ⇒ 下図のようになりました。

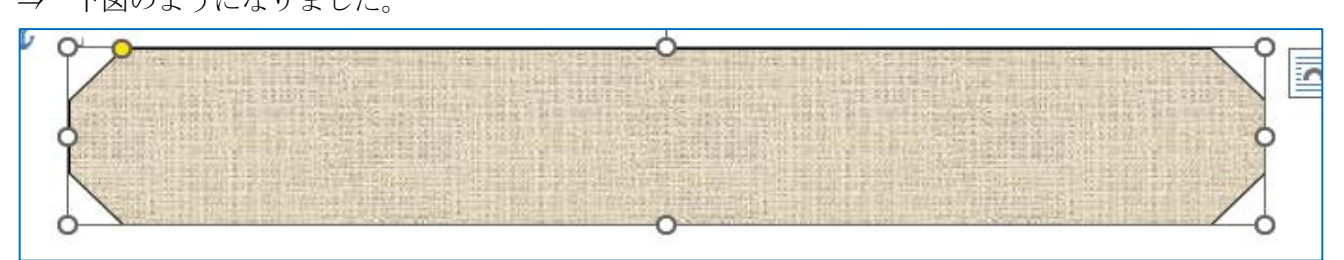

(4) 八角形の図形を選択している状態で、[描画ツール]→[図形の書式]タブ→[図形のスタイル] グループにある[図形の枠線]→[枠線なし]を選択します。

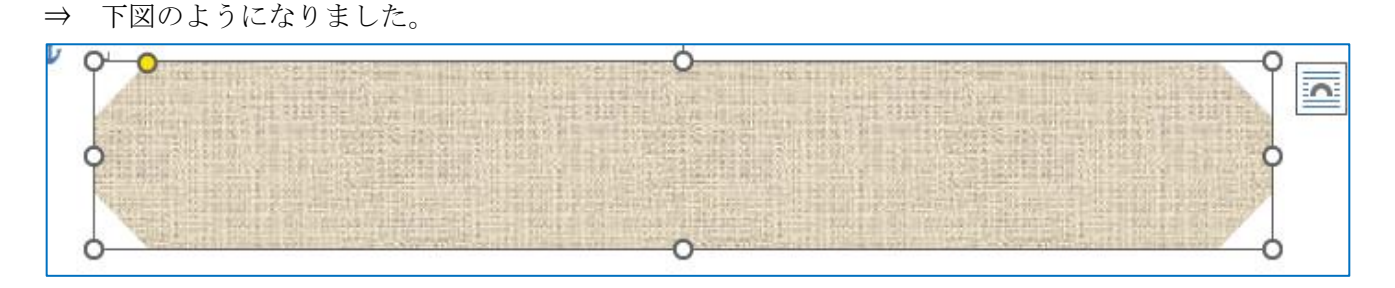

(5) 図形内に 小学生の登下校指導にご協力を! を入力して、行書体(例えば HG 行書体)、24 ポイ ント、中央揃えに設定します。

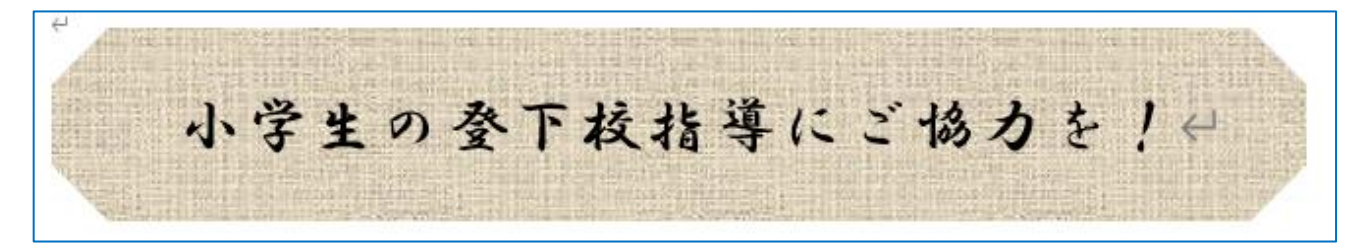